# VAKI Cloud

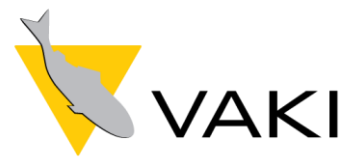

# User Manual

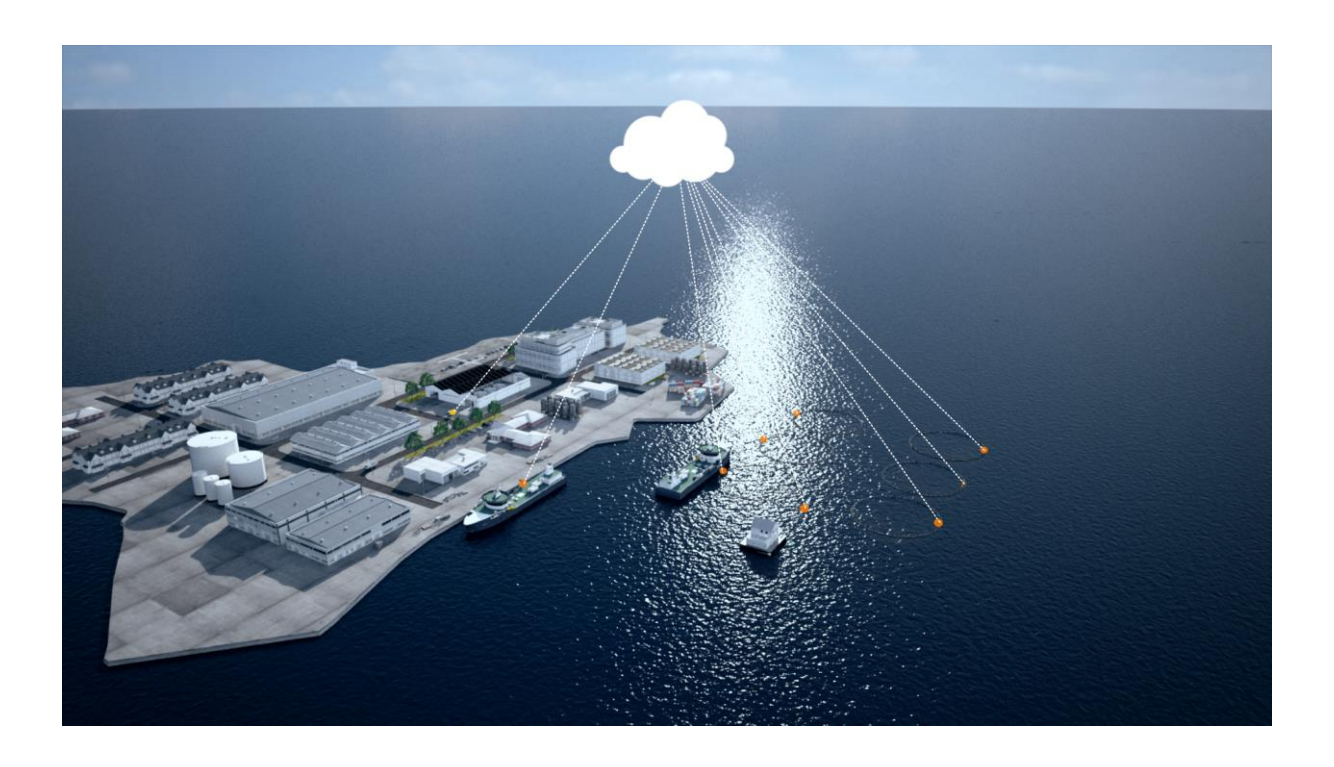

# Contents

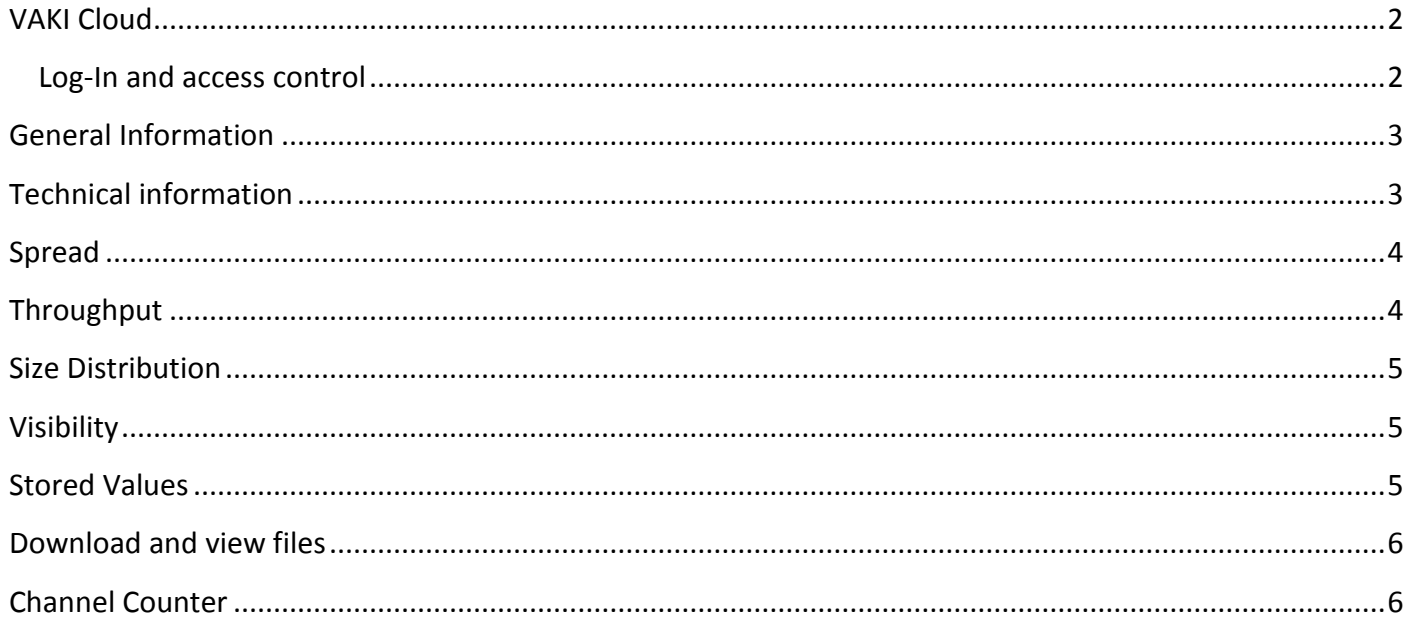

# <span id="page-2-0"></span>**VAKI Cloud**

counters.vakicloud is a web application that provides the user an overview and detailed information of data from VAKI counters.

The web application can be accessed in browser through the url: [www.counters.vakicloud.com.](http://www.counters.vakicloud.com/)

Data from VAKI counters are created after each count and moved to a database hosted by VAKI. This web application makes users with the correct rights able to view these data in a very accissible way anywhere.

#### <span id="page-2-1"></span>**Log-In and access control**

Each user is granted an access to the system with a user name and password.

Users are given a password. To change the password first log in and then click on the icon on the top right corner and click on *Change password*.

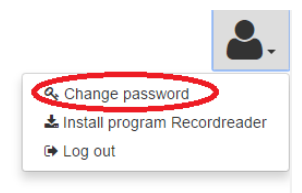

Select count

At log in a list of organizations is displayed that the user has access to. If clicked on an organization a list of all counts from that organization is showed. The user can sort, filter and search the list. When clicked on a particular count, a tab element is displayed with 7 tabs: general information, technical Information, spread, throughput, size distribution, visibility and stored values. Each tab contains information and/or graph from the count selected.

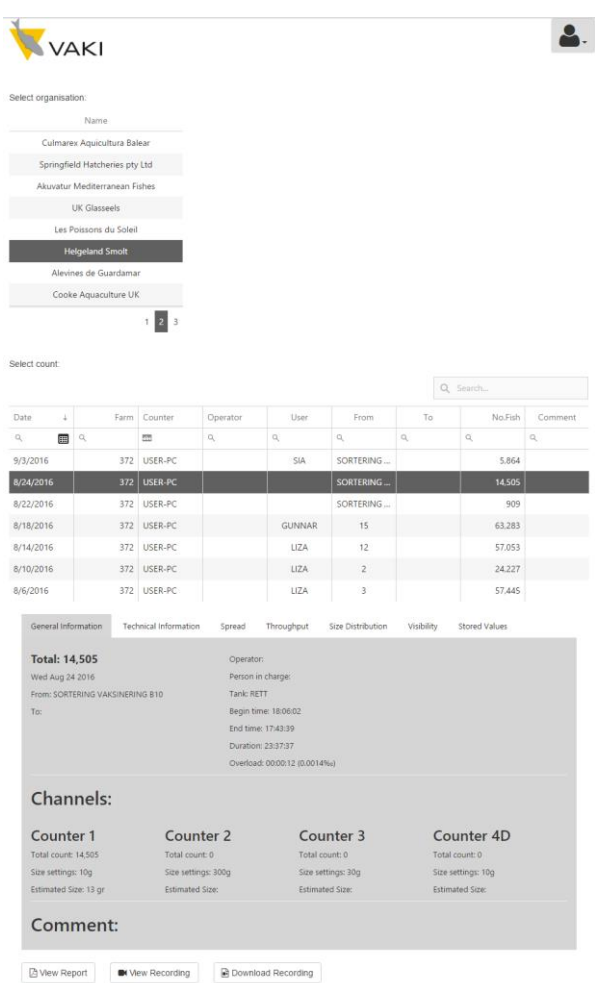

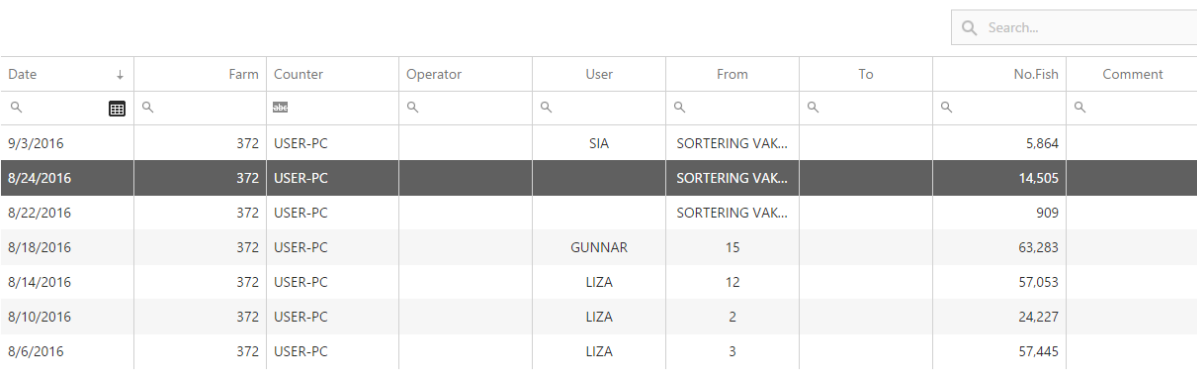

#### <span id="page-3-0"></span>**General Information**

The general information tab contains basic information from the count. Total fish count is showed in bold. Below is the date of which the count was performed.

Then to the right operator, person in charge and tank is showed. Also time related information such as the begin time and end time of when the count was performed and the duration. Also for how long the count was overload and promill (‰) of the total time.

Below there is information about each channel: *total count, size settings*, and *estimated size*.

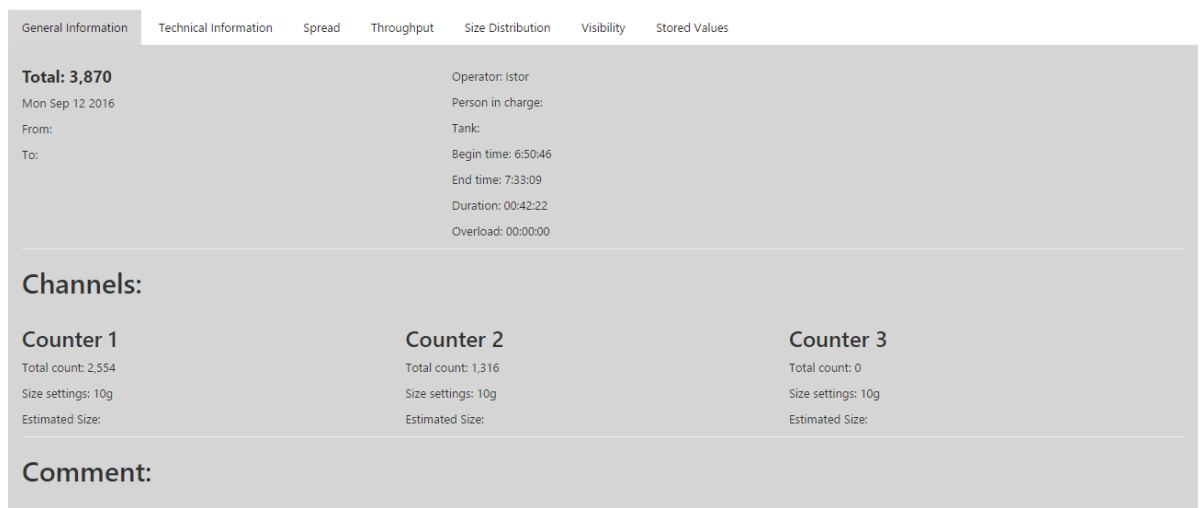

# <span id="page-3-1"></span>**Technical information**

The technical information tab contains information concerning technical side of the count, such as the hardware (pc and the camera) and the software. In the *other* section information about the counter type is displayed.

<span id="page-3-2"></span>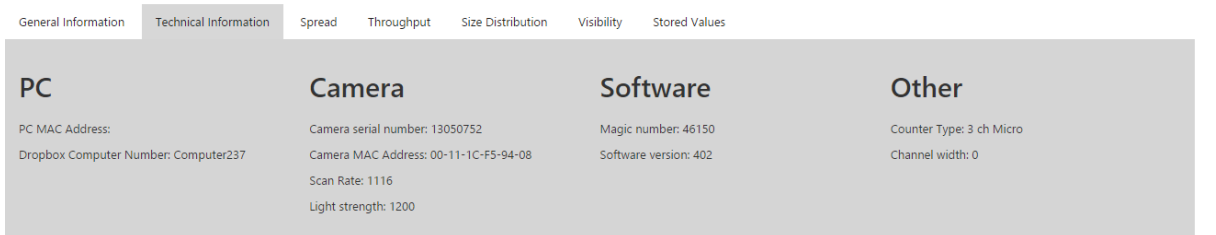

# **Spread**

The spread chart gives information about where in the channel/scanner the fish is passing. This can show wether the counter is tilted or if the water is flowing through the scanner unevenly. The red line is a line of best fit for each channel, to give a general idea of how well the fish is spread across the camera. The vertical lines indicates the bulkheads in the scanner.

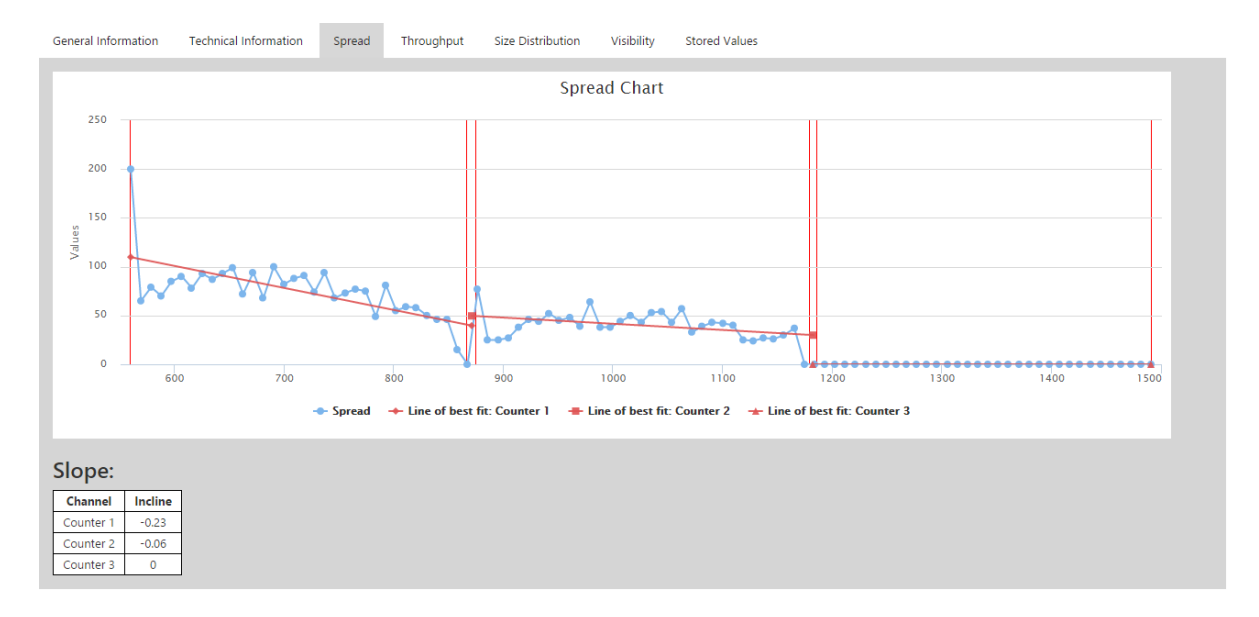

# <span id="page-4-0"></span>**Throughput**

The throughput graph (blue line) shows number of fish at a given moment. The graph also shows maximum capacity the counter can handle (red line).

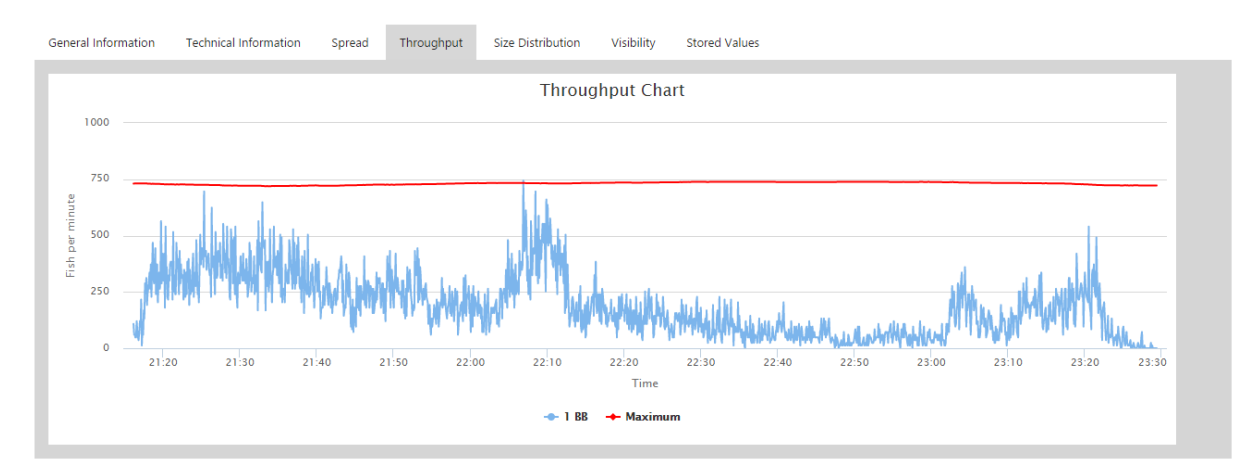

#### <span id="page-5-0"></span>**Size Distribution**

This graph shows how large the fish is and in size distribution for for each channel. It shows in presentage how each channel is devied into different sizegroups.

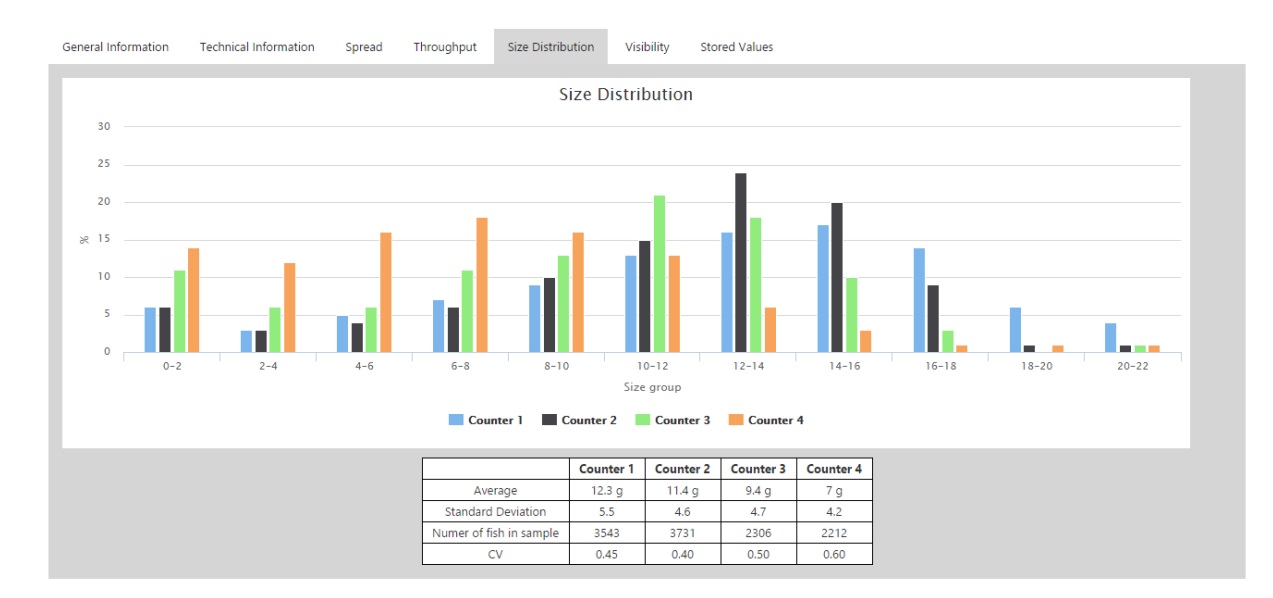

# <span id="page-5-1"></span>**Visibility**

The visibility graph shows the status of the camera inthe beginning of the count and at the end of the count. It shows light strength per pixel. It can give an idea if there is dirt on the glass, mirror or the lens.

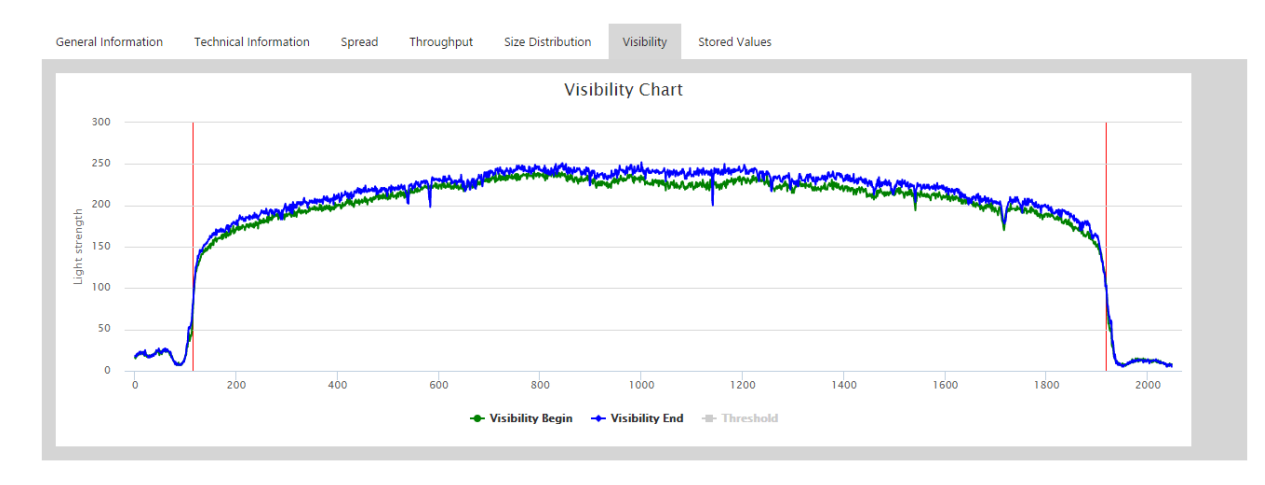

## <span id="page-5-2"></span>**Stored Values**

In the counter, while a count is ongoing, there is an option to store values at any given time. These stored values will be displayed in a table in the stored values tab.

#### <span id="page-6-0"></span>**Download and view files**

Below the tab element, two buttons are displayed.

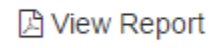

■ Download Recording

One button is for downloading a report in pdf format from the count. The other is to download a video recording file (.blb and .mse) of the count. The files downloaded (.blb and .mse) can the be opened in the special Vaki program Recordreader. A link to Recordreader installation is on the website in the top right corner as showed on the picture below.

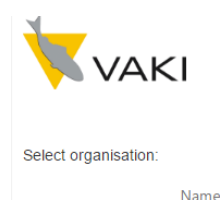

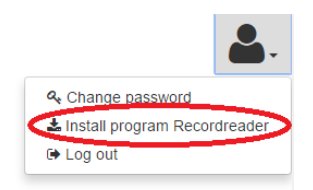

The Recordreader program can be used to open and view record files (.blb). It can also be used to recount and evaluate the quality of the counting session .

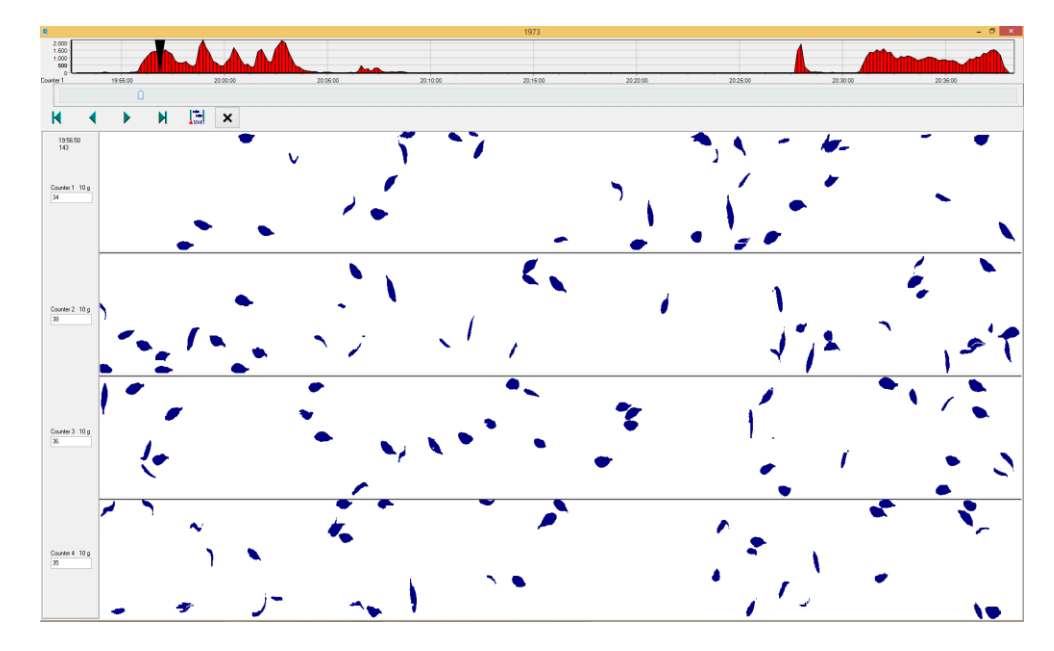

## <span id="page-6-1"></span>**Channel Counter**

Channel counters are usually installed as a group of counters, two or more and generate a number of counting files corresponding to the numer of installed counters. This type of counters therefor require different type of viewing.

If a channel counter is selected then only the general information tab is shown. To see more detailed information on each channel click the blue button. The buttons make it easy to navigate between channels.